# 일반적인 ISE 게스트 액세스 문제 해결

### 목차

소개 사전 요구 사항 요구 사항 사용되는 구성 요소 게스트 플로우 공통 구축 설명서 자주 발생하는 문제 게스트 포털로 리디렉션할 수 없음 동적 권한 부여 실패 SMS/이메일 알림이 전송되지 않음 Manage the Accounts Page not Reachable(어카운트 관리 페이지에 연결할 수 없음) 포털 인증서 모범 사례 관련 정보

### 소개

이 문서에서는 구축에서 일반적인 게스트 문제를 해결하는 방법, 문제를 격리하고 확인하는 방법, 간단한 해결 방법을 설명합니다.

## 사전 요구 사항

### 요구 사항

다음 주제에 대한 지식을 보유하고 있으면 유용합니다.

- ISE 게스트 커피그레이션
- NAD(Network Access Devices)의 CoA 컨피그레이션
- 워크스테이션의 캡처 툴이 필요합니다.

### 사용되는 구성 요소

이 문서의 정보는 Cisco ISE, 릴리스 2.6 및:

- WLC 5500
- Catalyst switch 3850 15.x 버전
- Windows 10 워크스테이션

이 문서의 정보는 특정 랩 환경의 디바이스를 토대로 작성되었습니다. 이 문서에 사용된 모든 디바 이스는 초기화된(기본) 컨피그레이션으로 시작되었습니다. 현재 네트워크가 작동 중인 경우 모든 명령의 잠재적인 영향을 미리 숙지하시기 바랍니다.

## 게스트 플로우

게스트 플로우 개요는 유선 또는 무선 설정과 유사합니다. 이 흐름도 이미지는 문서 전체에서 참조 용으로 사용할 수 있습니다. 단계와 엔티티를 시각화하는 데 도움이 됩니다.

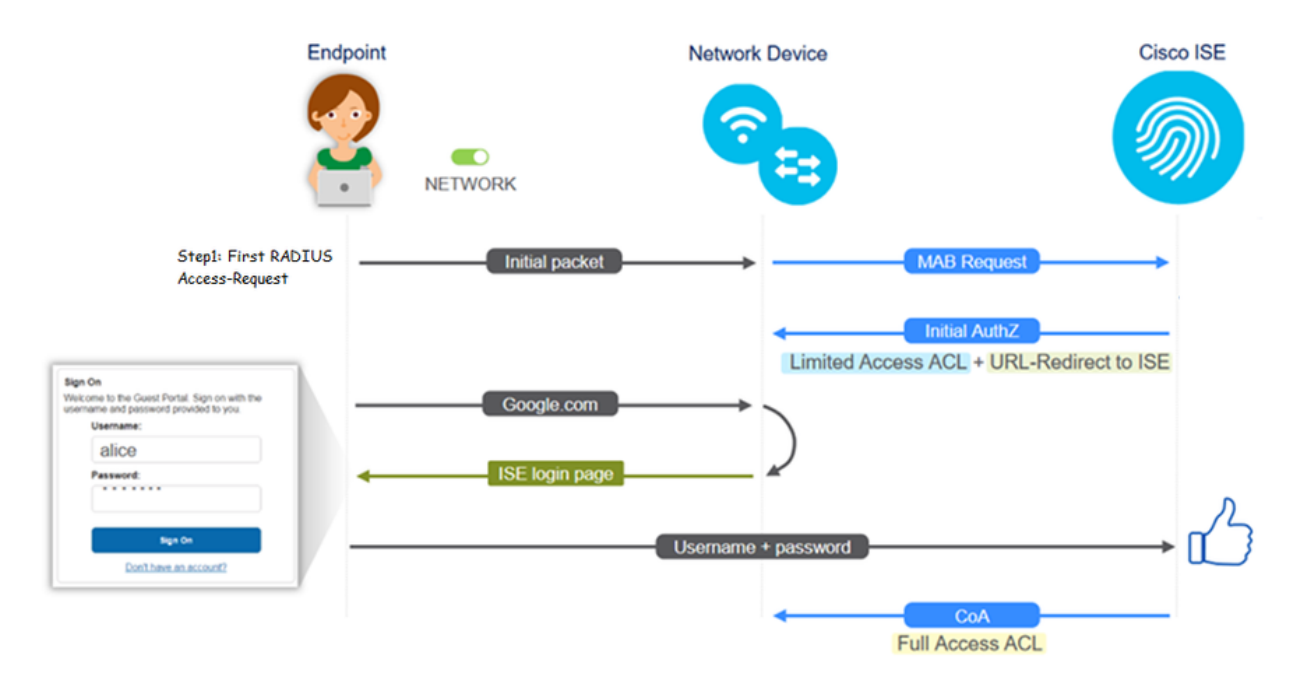

또한 이 흐름은 엔드포인트 ID를 필터링하여 ISE 라이브 로그 [Operations(작업) > RADIUS Live Logs(RADIUS 라이브 로그)]에서 따를 수 있습니다.

- MAB 인증 성공 사용자 이름 필드에 MAC 주소가 있음 URL이 NAD로 푸시 사용자가 포털 을 가져옵니다.
- Guest Authentication successful(게스트 인증 성공) username(사용자 이름) 필드에 게스트 사 용자 이름이 있으며 GuestType\_Daily(또는 게스트 사용자에 대해 구성된 유형)로 식별되었습 니다.
- CoA 시작 사용자 이름 필드가 비어 있으며, 자세한 보고서에 동적 권한 부여가 성공적으로 표 시됨
- 게스트 액세스 제공

이미지의 이벤트 시퀀스(맨 아래에서 맨 위)

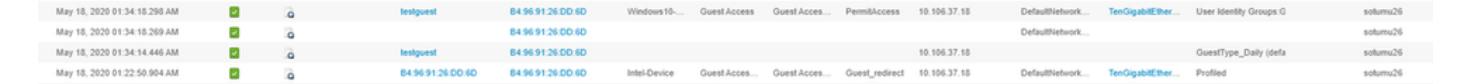

## 공통 구축 설명서

다음은 컨피그레이션 지원을 위한 링크입니다. 특정 활용 사례 트러블슈팅의 경우, 이상적이거나 예상되는 컨피그레이션을 인식하는 데 도움이 됩니다.

- 유선 게스트 커피그레이션
- [무선 게스트 컨피그레이션](https://www.cisco.com/c/ko_kr/support/docs/security/identity-services-engine/115732-central-web-auth-00.html)
- [FlexAuth AP를 사용하는 무선 게스트 CWA](https://www.cisco.com/c/ko_kr/support/docs/security/identity-services-engine/116087-configure-cwa-wlc-ise-00.html)

## 자주 발생하는 문제

이 문서에서는 주로 다음과 같은 문제를 다룹니다.

#### 게스트 포털로 리디렉션할 수 없음

리디렉션 URL 및 ACL이 ISE에서 푸시되면 다음을 확인합니다.

1. show authentication session int <interface> 세부 정보를 사용하는 스위치의 클라이언트 상태(유 선 게스트 액세스의 경우)

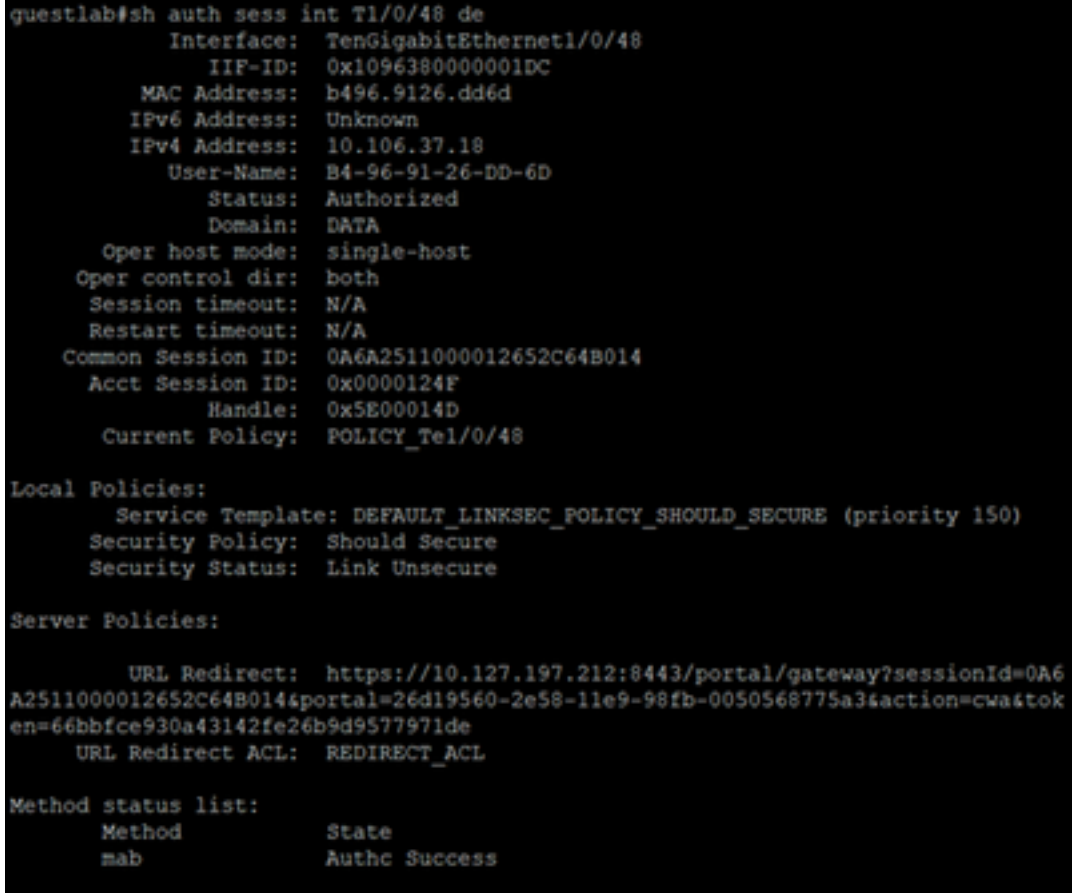

#### 2. Wireless LAN Controller의 클라이언트 상태(무선 게스트 액세스인 경우): Monitor(모니터) > Client(클라이언트) > MAC address(MAC 주소)

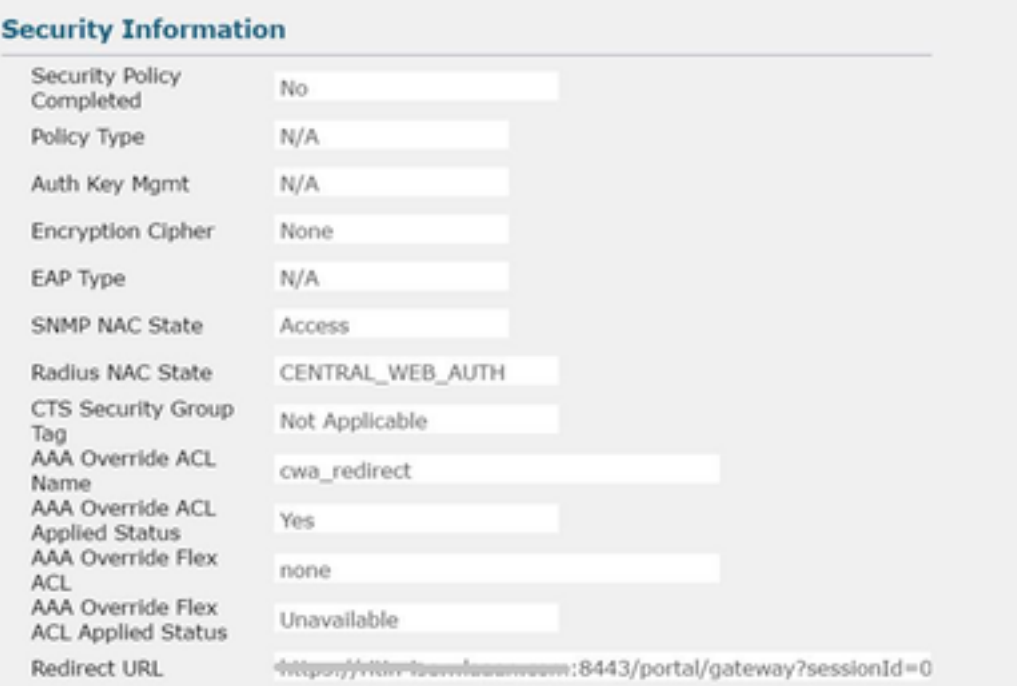

#### 3. 명령 프롬프트를 통해 엔드포인트에서 TCP 포트 8443의 ISE로 연결할 수 있습니다

#### . C:\Users\user>telnet <ISE-IP> 8443

4. 포털 리디렉션 URL에 FQDN이 있는 경우 클라이언트가 명령 프롬프트에서 확인할 수 있는지 확 인합니다. C:\Users\user>nslookup guest.ise.com

5. flex connect 설정에서 ACL 및 flex ACL에 동일한 ACL 이름이 구성되어 있는지 확인합니다. 또한 ACL이 AP에 매핑되어 있는지 확인합니다. 자세한 내용은 이전 섹션 7단계 b 및 c의 컨피그레이션 가이드를 참조하십시오.

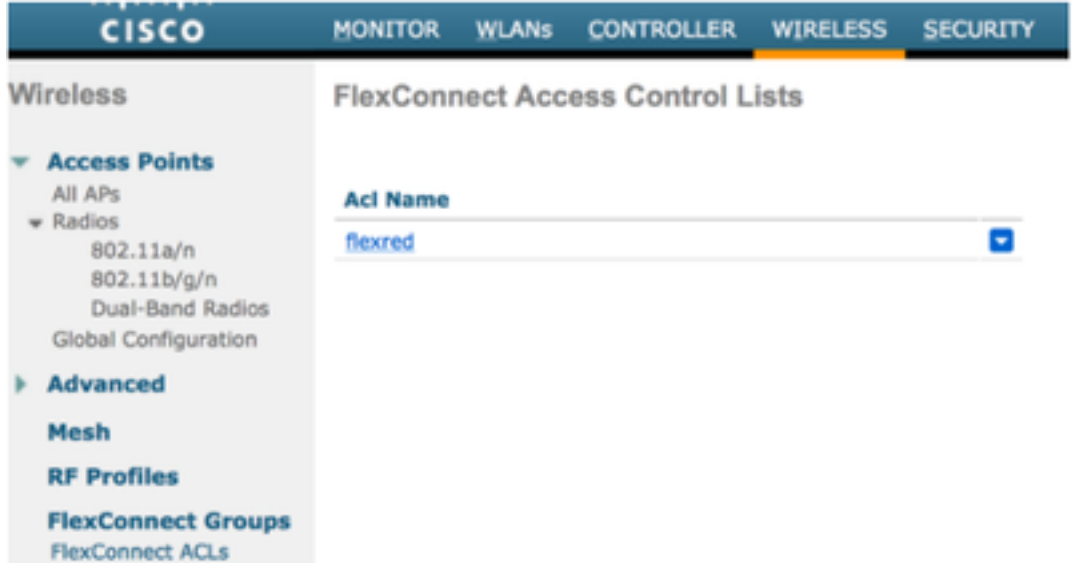

6. 클라이언트에서 패킷 캡처를 가져온 다음 리디렉션을 확인합니다. 패킷 HTTP/1.1 302 Page Moved는 WLC/Switch가 액세스한 사이트를 ISE 게스트 포털(리디렉션된 URL)로 리디렉션했음을 나타냅니다.

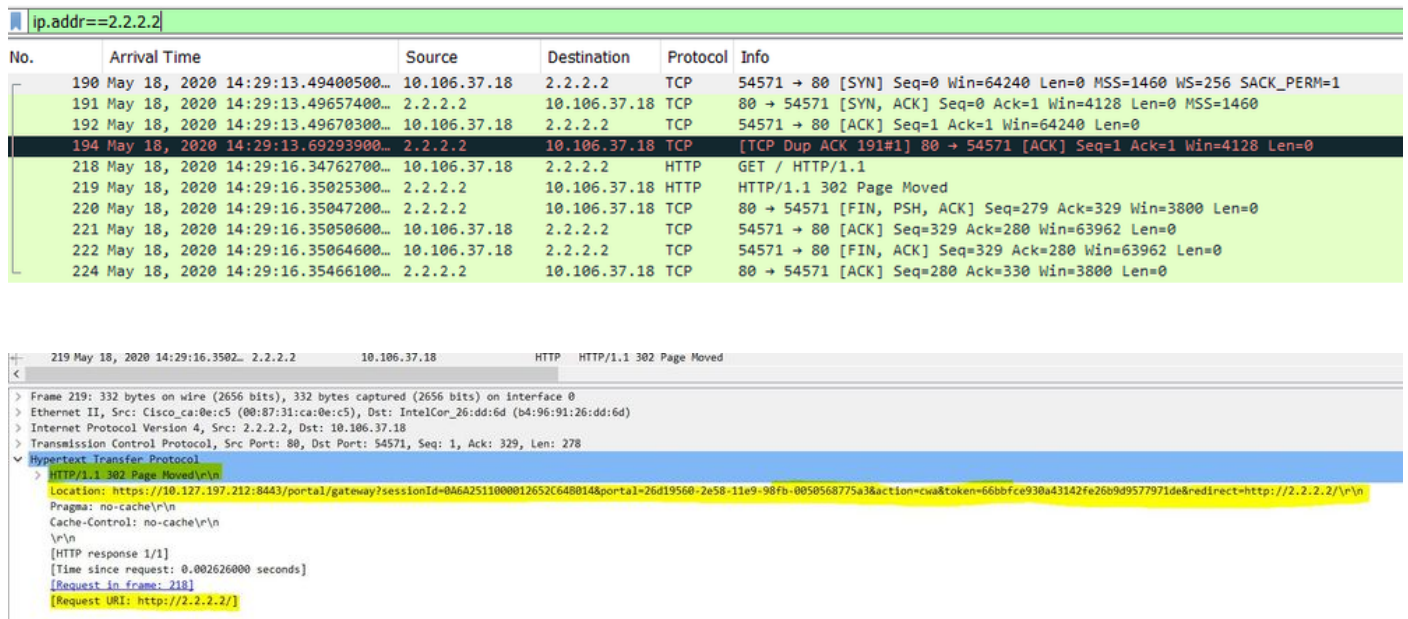

7. HTTP(s) 엔진이 네트워크 액세스 디바이스에서 활성화되어 있습니다.

스위치에서:

#### guestlab#sh run | in ip http ip http server ip http secure-server

#### WLC에서:

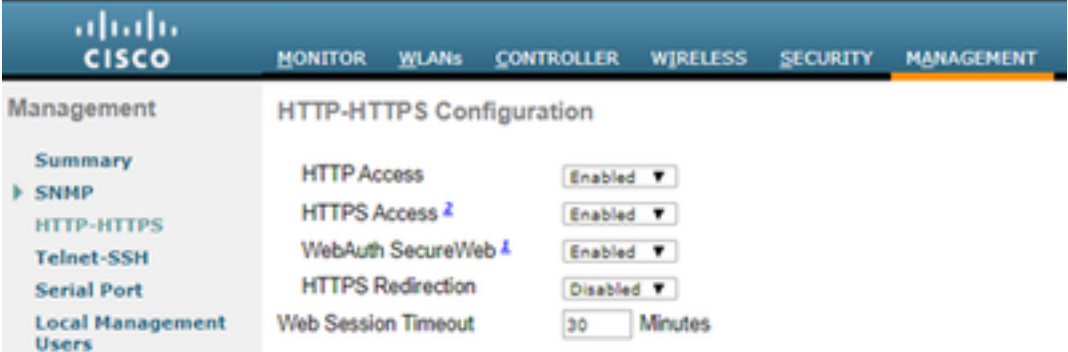

8. WLC가 외부 앵커 설정에 있는 경우 다음 사항을 확인합니다.

1단계. 클라이언트 상태는 두 WLC에서 동일해야 합니다.

2단계. 리디렉션 URL은 두 WLC에서 모두 표시되어야 합니다.

3단계. 앵커 WLC에서 RADIUS 계정 관리를 비활성화해야 합니다.

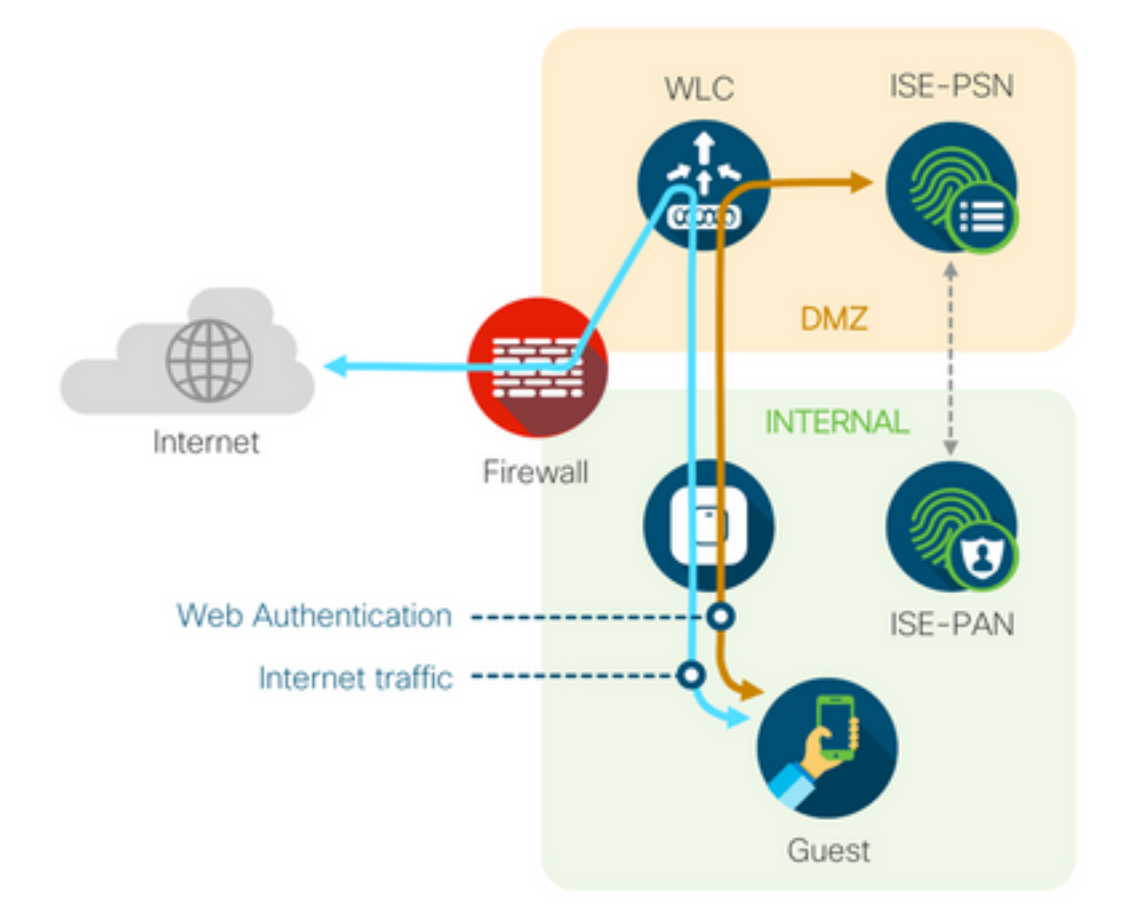

### 동적 권한 부여 실패

최종 사용자가 게스트 포털에 액세스 할 수 있고 성공 적으로 로그인 할 수 있는 경우, 다음 단계는

사용자에게 전체 게스트 액세스를 제공 하기 위해 권한 부여를 변경 할 수 있습니다. 이 방법이 작동 하지 않으면 ISE Radius Live Logs(ISE Radius 라이브 로그)에서 Dynamic Authorization(동적 권한 부여) 오류가 표시됩니다. 문제를 해결하려면 다음을 확인하십시오.

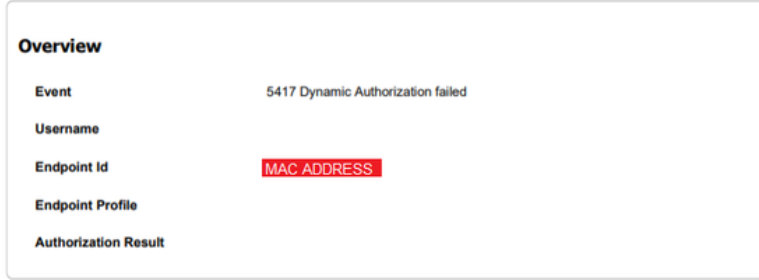

#### **Steps**

- 11204 Received reauthenticate request
- 11220 Prepared the reauthenticate request
- 11100 RADIUS-Client about to send request (port = 1700, type = Cisco CoA)
- 11104 RADIUS-Client request timeout expired (C Step latency=10003 ms)
- 11213 No response received from Network Access Device after sending a Dynamic<br>Authorization request
- 1. NAD에서 CoA(Change of Authorization)를 활성화/구성해야 합니다.

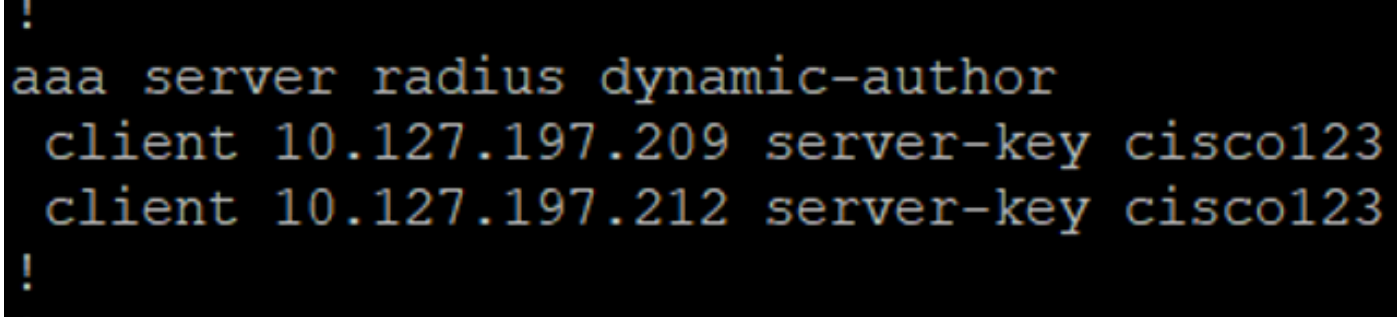

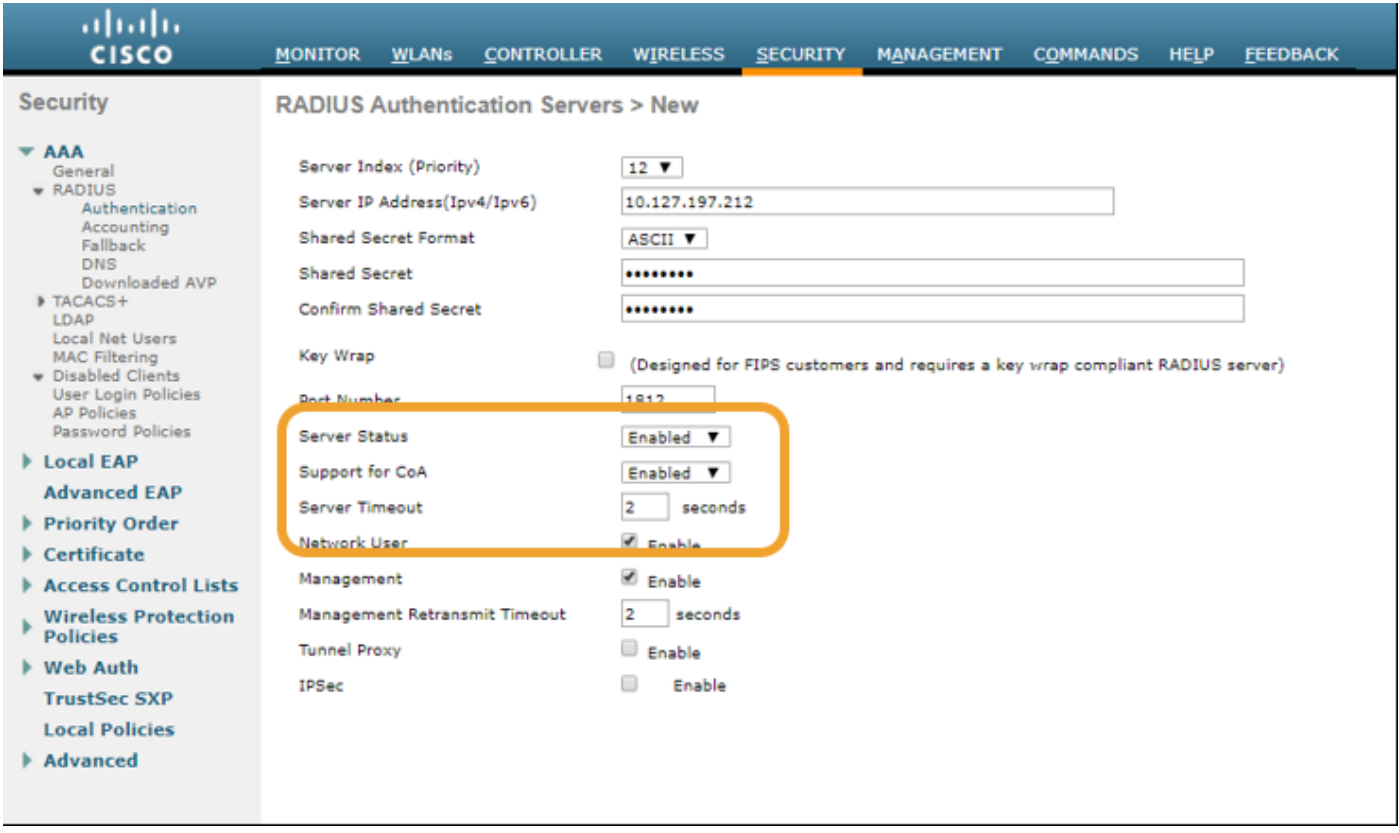

2. 방화벽에서 UDP 포트 1700을 허용해야 합니다.

3. WLC의 NAC 상태가 잘못되었습니다. Advanced settings on WLC GUI(WLC GUI > WLAN)에서 NAC 상태를 ISE NAC로 변경합니다.

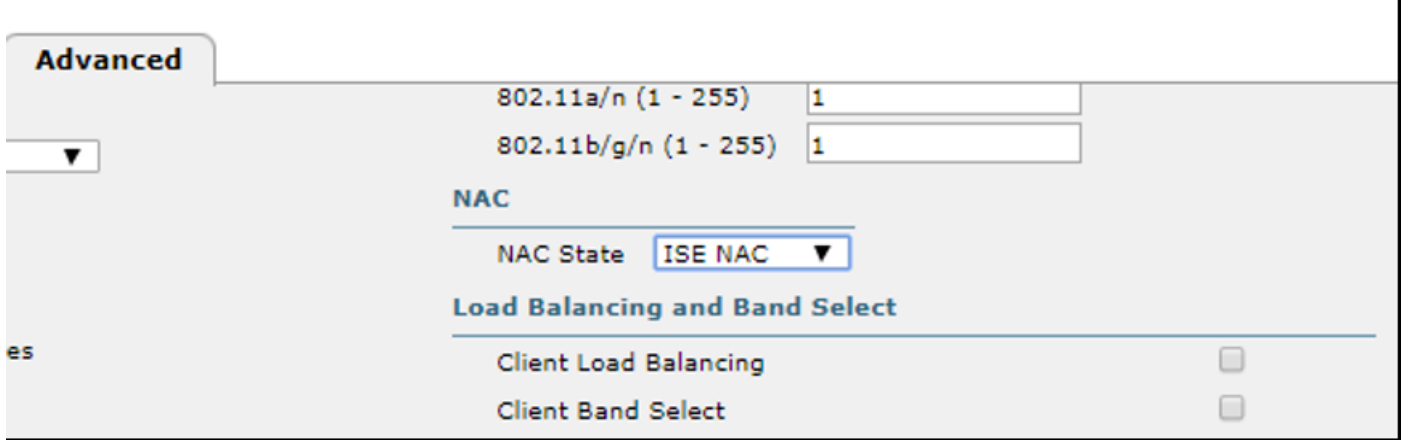

#### SMS/이메일 알림이 전송되지 않음

1. Administration(관리) > System(시스템) > Settings(설정) > SMTP 아래에서 SMTP 컨피그레이션 을 확인합니다.

2. ISE 외부의 SMS/이메일 게이트웨이에 대한 API를 확인합니다.

API 클라이언트 또는 브라우저에서 공급업체가 제공한 URL을 테스트하고, 사용자 이름, 비밀번호, 휴대폰 번호 등의 변수를 교체하고, 연결성을 테스트합니다. [관리 > 시스템 > 설정 > SMS 게이트 웨이]

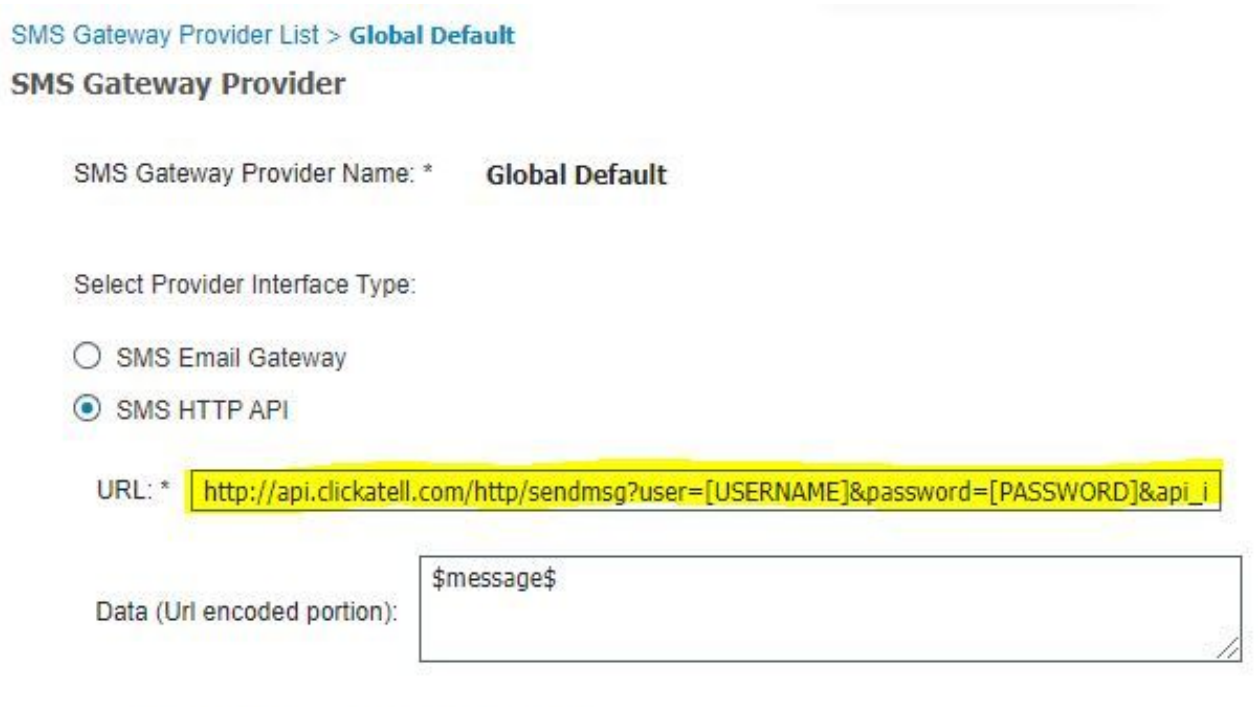

Use HTTP POST method for data portion

또는 ISE 스폰서 그룹 [Workcentres > Guest Access > Portals and Components > Guest Types]에 서 테스트하는 경우, ISE 및 SMS/SMTP 게이트웨이에서 패킷 캡처를 수행하여 다음을 확인합니다

1. 요청 패킷이 변조되지 않은 상태로 서버에 도착합니다.

2. ISE 서버에는 게이트웨이가 이 요청을 처리할 수 있는 공급업체의 권장 권한/권한이 있습니다.

#### **Account Expiration Notification**

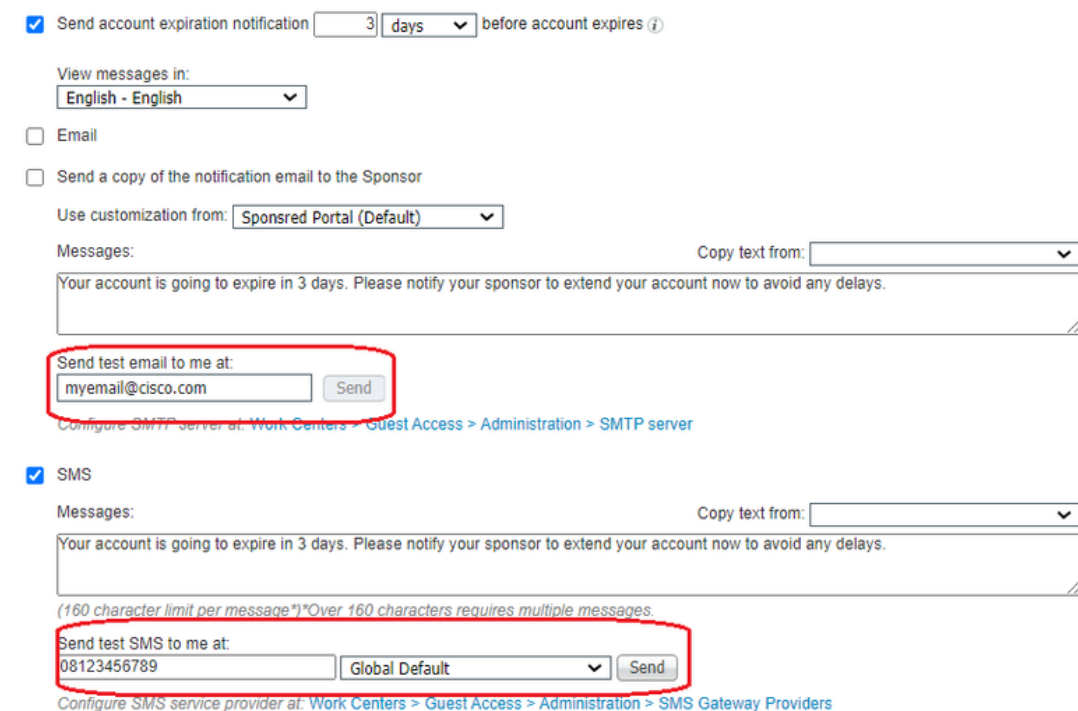

#### Manage the Accounts Page not Reachable(어카운트 관리 페이지에 연결할 수 없음)

1. Workcenters(작업 센터) > Guest Access(게스트 액세스) > Manage accounts(계정 관리) 버튼 아 래에서 ISE 관리자가 스폰서 포털에 액세스할 수 있도록 포트 9002의 ISE FQDN으로 리디렉션됩 니다.

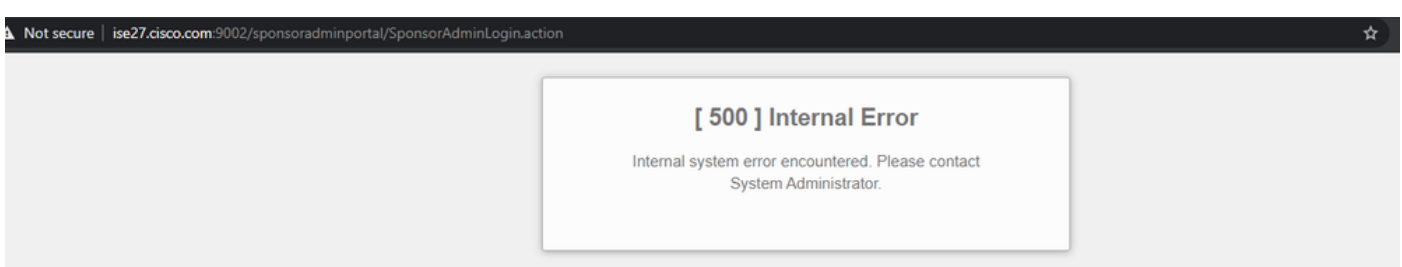

2. FQDN이 nslookup <FQDN of ISE PAN> 명령을 사용하여 스폰서 포털에 액세스하는 워크스테이 션에서 확인되는지 확인합니다.

3. 명령 show ports를 사용하여 ISE의 CLI에서 ISE TCP 포트 9002가 열려 있는지 확인합니다 | 9002 포함.

#### 포털 인증서 모범 사례

- ∙ 원활한 사용자 환경을 위해 포털 및 관리자 역할에 사용되는 인증서는 잘 알려진 공용 인증 기 관(예: GoDaddy, DigiCert, VeriSign 등)에서 서명해야 하며 일반적으로 브라우저(예: Google Chrome, Firefox 등)에서 신뢰합니다.
- ∙ 게스트 리디렉션에 고정 IP를 사용하지 않는 것이 좋습니다. 이렇게 하면 모든 사용자에게 ISE의 개인 IP가 표시됩니다. 대부분의 공급업체는 프라이빗 IP에 대해 서드파티 서명 인증서 를 제공하지 않습니다.
- ISE 2.4 p6에서 p8 또는 p9로 이동할 때 알려진 버그(Cisco 버그 ID CSCvp75207)가 있습니다.

여기서 ISE 내의 인증을 <mark>위한 신뢰와 클라이언트 인증 및 Syslog 상자를 위한 신뢰는</mark> 패치 업그 레이드 후 수동으로 확인해야 합니다. 이렇게 하면 게스트 포털에 액세스할 때 ISE에서 TLS 플 로우에 대한 전체 인증서 체인을 전송합니다.

이러한 작업으로 게스트 액세스 문제가 해결되지 않을 경우, 문서의 지침과 함께 수집된 지원 번들 을 사용하여 TAC에 문의하십시오. [ISE에서 활성화할 디버그.](https://www.cisco.com/c/ko_kr/support/docs/security/identity-services-engine/212594-debugs-to-troubleshoot-on-ise.html)

### 관련 정보

• Cisco 기술 지원 및 다운로드

이 번역에 관하여

Cisco는 전 세계 사용자에게 다양한 언어로 지원 콘텐츠를 제공하기 위해 기계 번역 기술과 수작업 번역을 병행하여 이 문서를 번역했습니다. 아무리 품질이 높은 기계 번역이라도 전문 번역가의 번 역 결과물만큼 정확하지는 않습니다. Cisco Systems, Inc.는 이 같은 번역에 대해 어떠한 책임도 지지 않으며 항상 원본 영문 문서(링크 제공됨)를 참조할 것을 권장합니다.